#### **How to access GCSE Pod from a mobile**

### **GCSE Pod Mobile App (Android Only)**

The app can be downloaded from the following links:

Android:

https://play.google.com/store/apps/details?id=com.soundbitelearning.gcsepod&hl=en\_GB&gl=US

IOS:

Please access GCSE Pod via your web browser or by clicking on the following link and follow the instructions for accessing GCSE Pod on a computer:

https://members.gcsepod.com/podauth/login/office365

**Tip**: For IOS users you could add a shortcut to your home screen:

https://support.apple.com/en-gb/guide/shortcuts/apd735880972/ios

Once the app is installed (Android) click on **Sign in with Office 365** 

### **Sign in with Office 365**

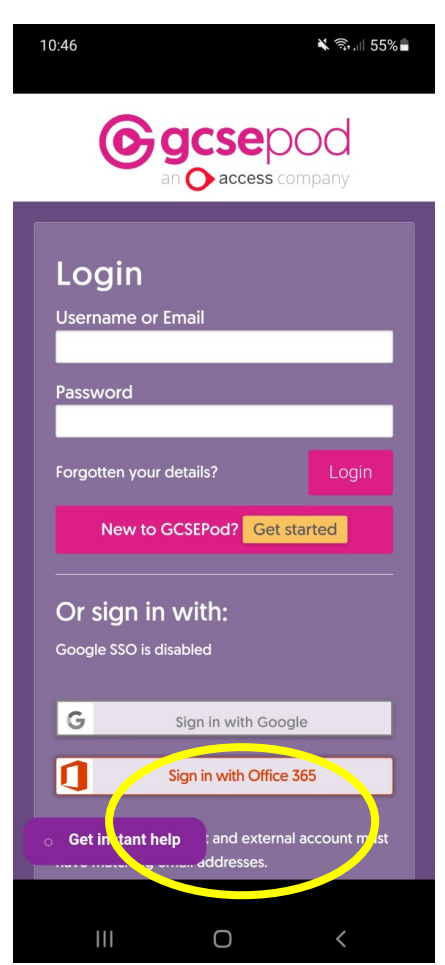

If the button does not work enter your school email address:

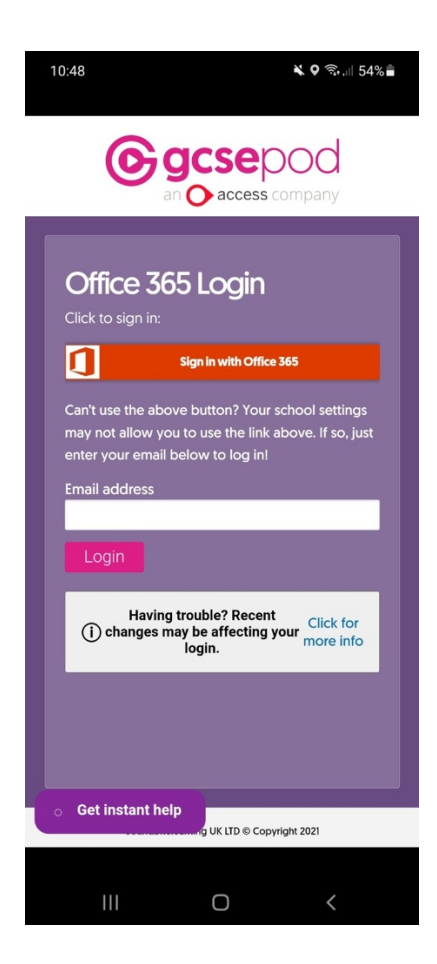

### Enter your school email:

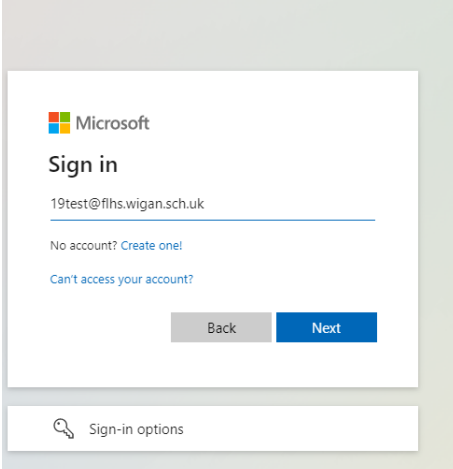

Now that you have signed in for the first time you will be prompted with the following page:

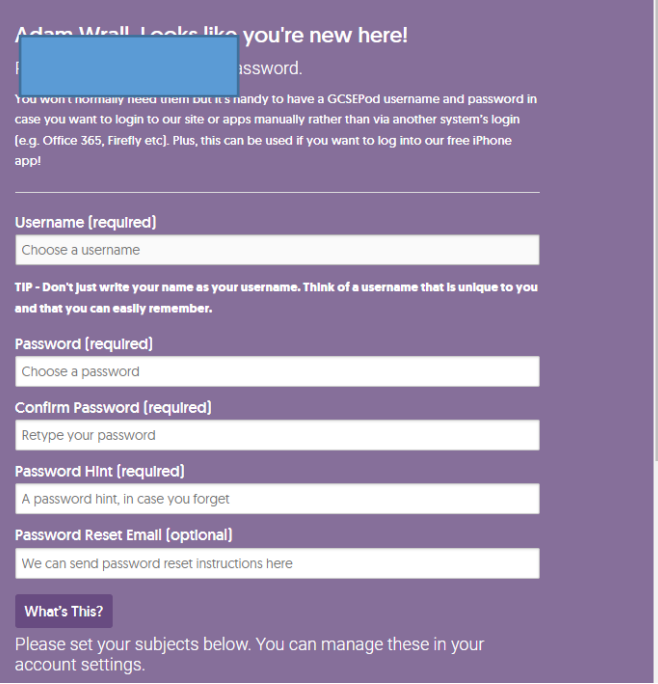

# **Enter your details. See Example:**

**Username [Required]** Enter your school email

**Password**: Enter your school password

```
Password hint: school password
```
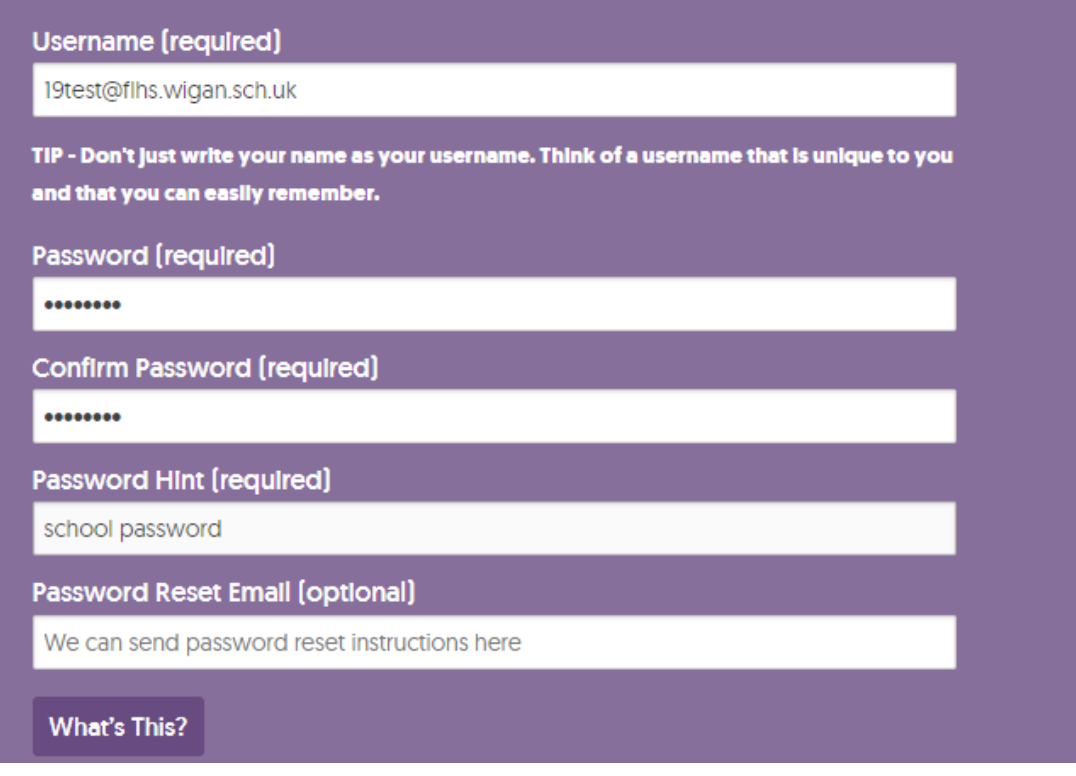

**Password reset email (optional)**: set this to your school email account

# **Save your choices**

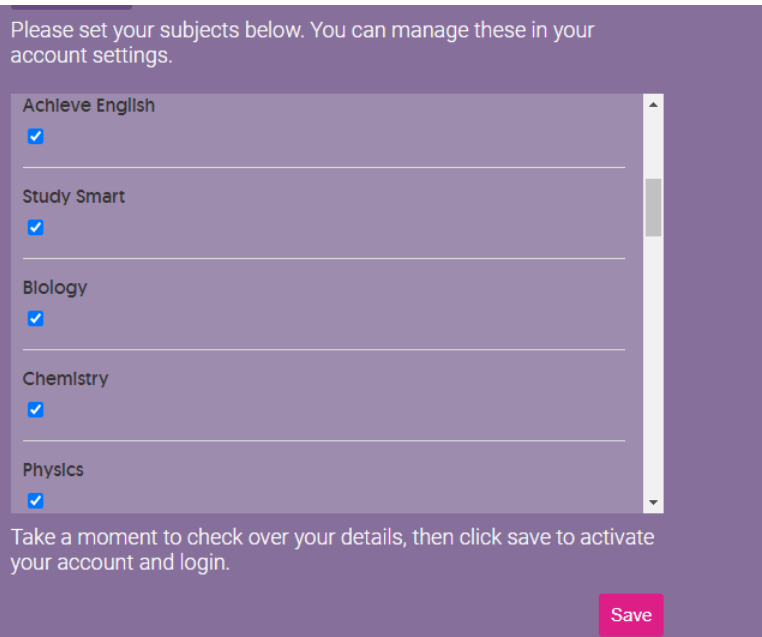

**Note**: you will have been sent a verification email:

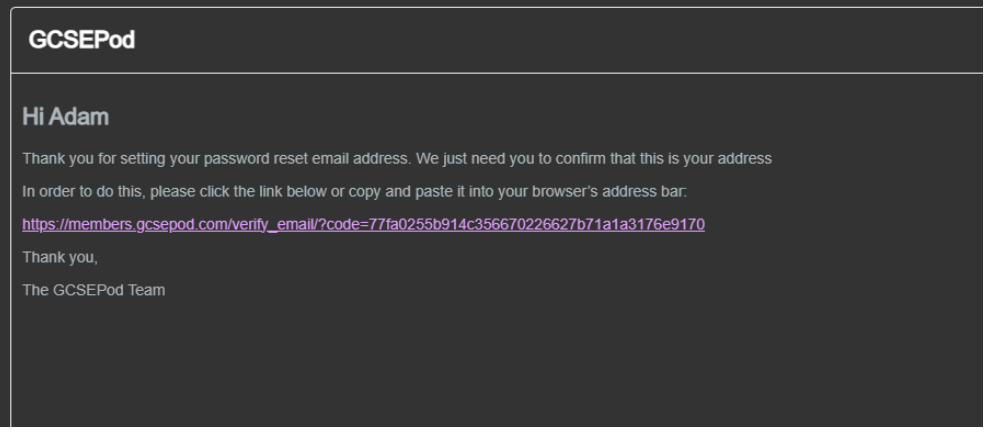

Click to confirm your account.

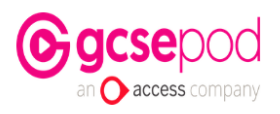

### **EMAIL ADDRESS VERIFIED**

Thank you for verifying your email address with us. This will allow you to reset your password in the event that you forget it.

Continue

dbitelearning UK LTD © Copyright 2022

You can now browse your subject area:

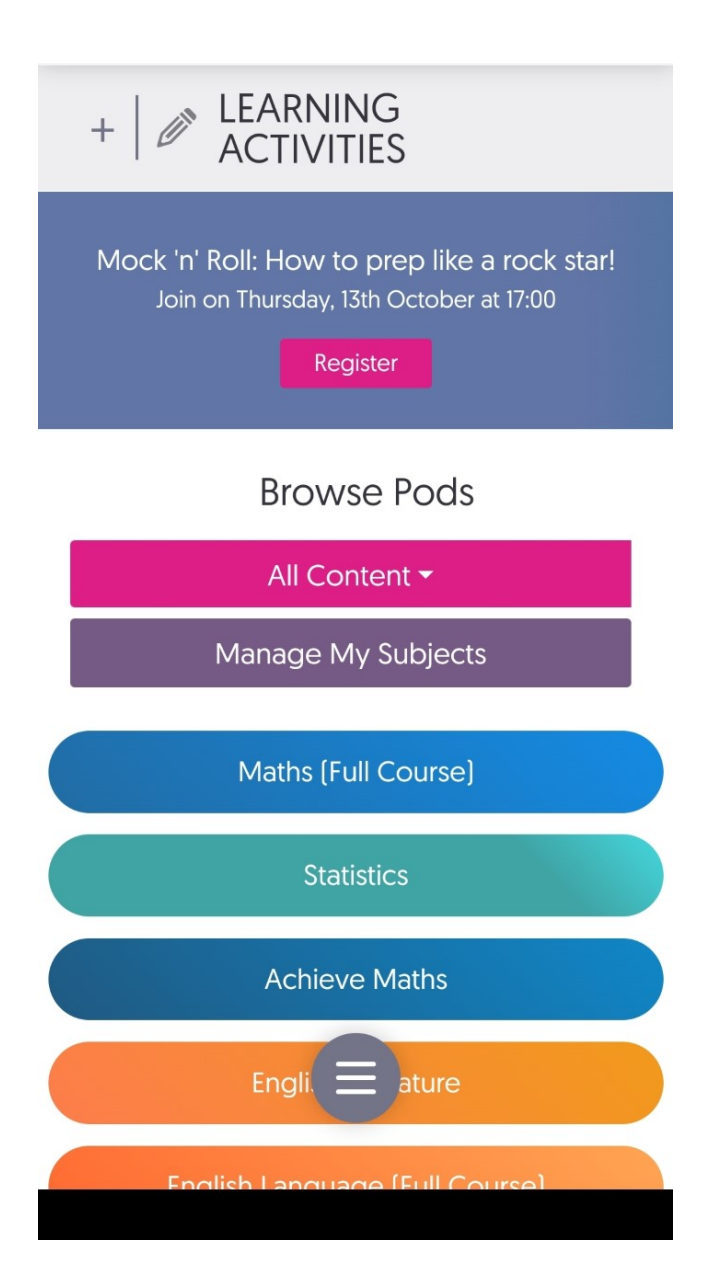